Starting from December 2017 IUAV University joined pagoPA System for electronic payments, created to make any payment for Public Administration easier, safer and clearer.

# **HOW TO MAKE YOUR PAYMENTS WITH pagoPA**

#### **Step one: visualize your payment**

Access you SPIN area and select *Pagamenti* (payments) from side menu

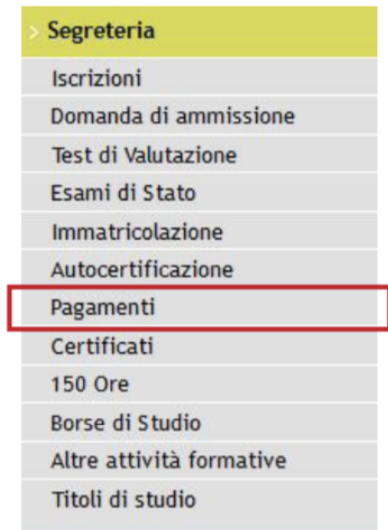

## **Step two: select your invoice**

Click on the underlined code corresponding to the unpaid invoice marked with a red dot

Terre di la

Elenco Tasse

**Butl'universitari** 

Se è prese<br>Tra la data

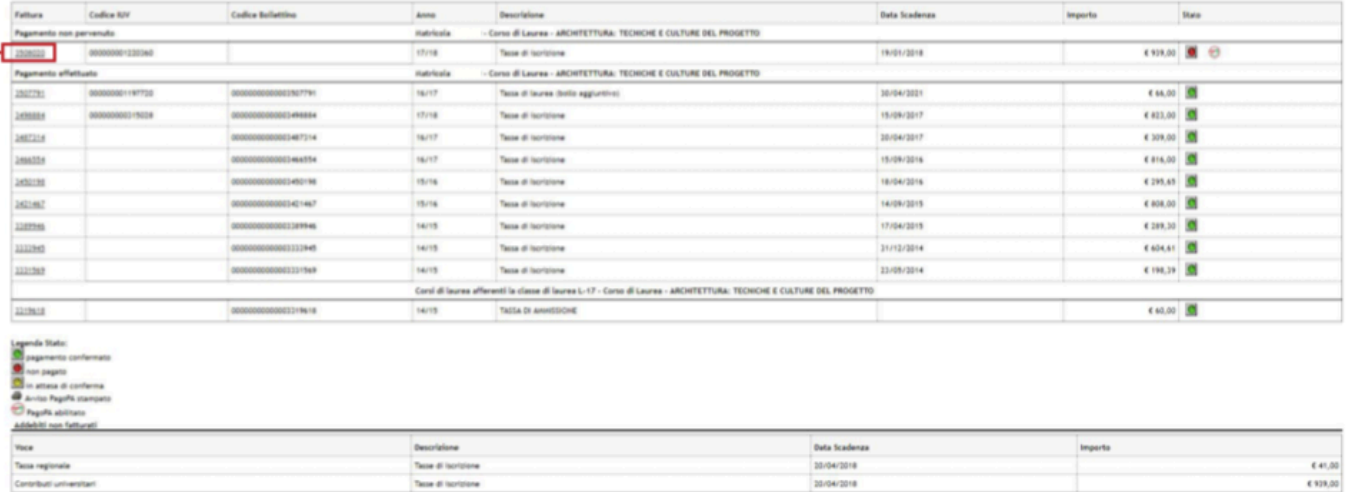

20/04/2018

## **Step three: choose a payment method**

The system will provide you with two different payment methods: *Paga con PagoPA* (pay online through pagoPA) and *Stampa Avviso per PagoPA* (print pagoPA notice)

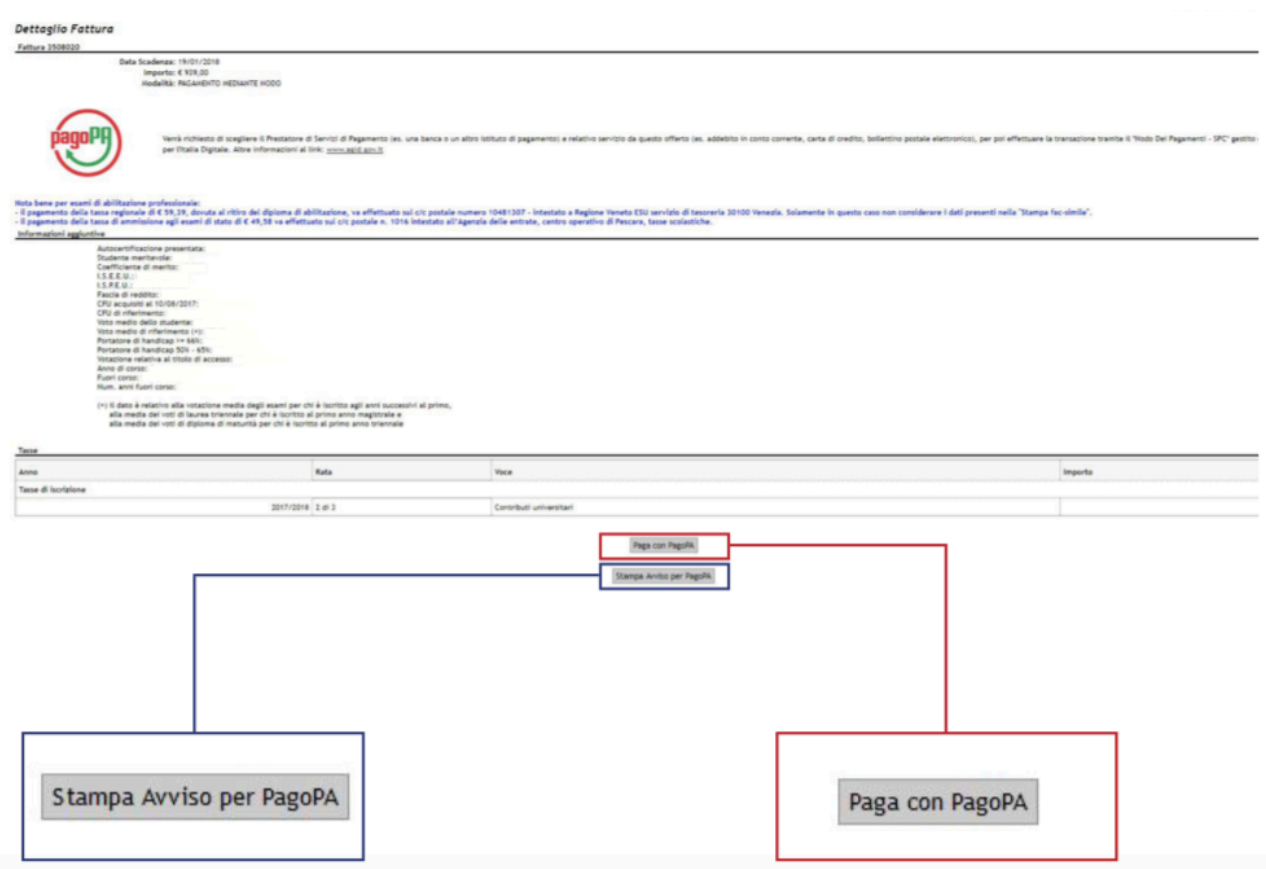

#### **Pay online through pagoPA**

After clicking on *Paga con PagoPA* (pay through pagoPa) you'll be asked to select a payment method among *Il tuo conto corrente* (your bank account), *Carta di credito/debito/prepagata* (credit/debit/prepaid card), *Altre modalità di pagamento* (other payment methods) and *Tutte le modalità di pagamento* (all payment methods). This last is useful to compare all the methods and related costs before choosing.

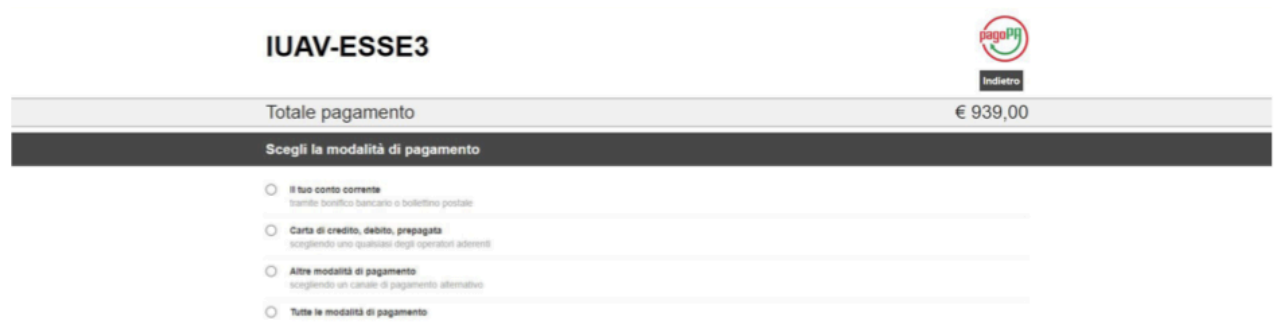

#### **Payment with bank account**

Choose among the listed operators, you'll be redirected to the page of the selected one to complete the procedure.

## **Payment with credit/debit/prepaid card**

Choose one of the providers, fill in your credit/debit/prepaid card data and proceed/authorize. It is possible to choose a payment service provider even if it's different from your bankcard, you just need to check the correspondence of the selected circuit (Visa, Mastercard, etc) with your card.

## **Please note that once your choice is submitted you'll receive a confirmation email. You can still change the payment method but you'll have to wait for at least 60 minutes before relogging in your SPIN area and restart the procedure.**

## **BANK TRANSFER – HOME BANKING**

#### **Step one: download your payment notice**

Click on *Stampa Avviso per pagoPA* (print pagoPA notice) to download the pdf payment notice.

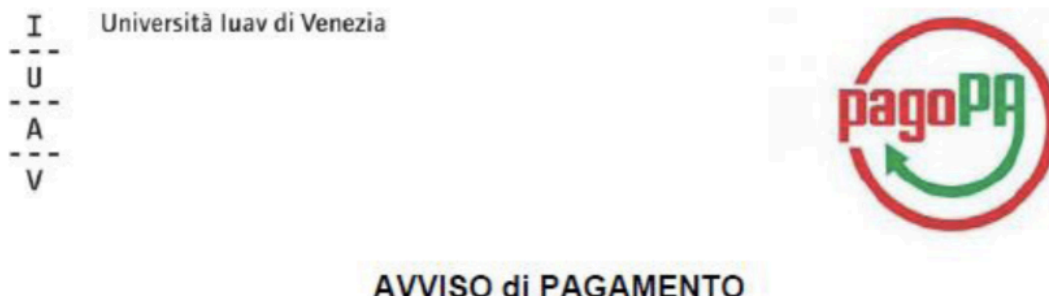

Codice Fiscale dell'ente Creditore: 80009280274<br>Codice Interbancario Ente $^1$ : 315W5

Codice dell'avviso di pagamento: 001000000001481222

Identificativo univoco versamento (IUV): 000000001481222

Importo del Versamento: 939.00

Debitore:

Causale Versamento: Tasse di iscrizione universitarie

Data di scadenza: 19/01/2018

#### **With pagoPA system**

Check whether you bank provides pagoPA payment system or displays pagoPA logo. Insert *Codice Avviso di Pagamento IUV* (IUV payment code) consisting of 18 digits with no spaces.

#### **With CBill circuit**

In case your bank does not provide pagoPA system you can use CBill circuit. First insert the *Codice Interbancario Ente* (IUAV University institution code) **315W5,** then the IUV payment code, consisting of 18 digits with no spaces.

## **PAY IN PERSON**

Print your payment notice by clicking on *Stampa Avviso per pagoPA* (Print pagoPA notice) and bring it with you. You can pay at:

- > Post offices
- > Sisal lottery offices for amounts not exceeding 999,99 € cash and 1499,99 € credit/debit card
- > Tobacconist's which are also Sisal lottery offices
- Banks that join pagoPa system